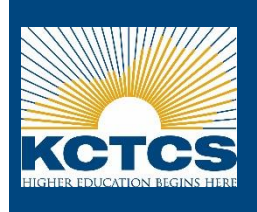

When the halfway point of a course is reached, faculty will have to approve or deny withdraw/drop requests from students. When an approval is needed, faculty will receive an email with a link that will take them directly to the Withdrawal Request Approval page in PeopleSoft. **Requests should be addressed within 48 hours of receipt.**

## **Faculty Approving or Denying Withdraw/Drop Requests**

## **From the faculty approval generated email:**

1. Click the provided link in the email.

From: prcs-KCTSATST@kctcs.edu <prcs-KCTSATST@kctcs.edu> Sent: Monday, September 4, 2017 11:53 PM To: Chi, Bernard (KCTCS) Subject: Class Withdrawal Request

You have a Withdrawal Request that requires your approval.

Please visit the following URL to approve or deny this withdrawal request. https://csdev.kct.mycmsc.com/psp/kctsatst/EMPLOYEE/SA/c/KCTCS SR.K OWR FAC APP.GBL? Page=K\_OWR\_FAC\_APPRV\_FL&Action=U&EMPLID=001042640&OPRID=DQUEEN0001

- 2. If prompted, log in to PeopleSoft.
- 3. The link provided in the email will navigate directly to the Withdraw Request Approval Page. Select the **Magnifying Glass**  under **Select a Withdraw Request** to select the student**.**

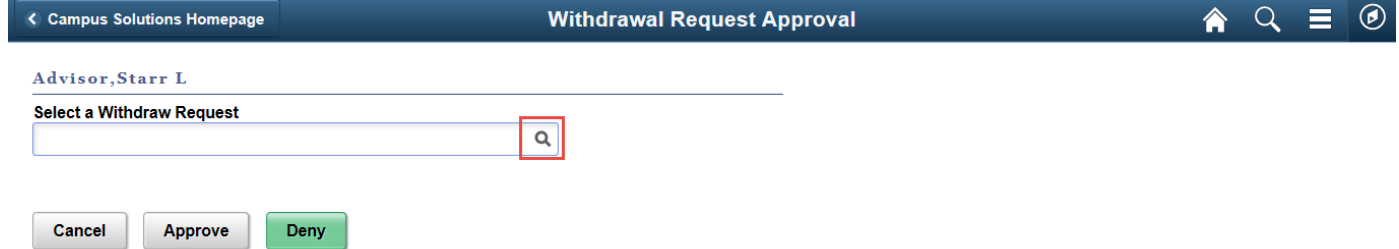

*Note: The Withdrawal Request Approval page can also be accessed from PeopleSoft if not using the email link provided. The page has been set up as a tile on the Campus Solutions Homepage. If the tile is not visible, the tile must be added:*

- **1.** *From the Campus Solutions Homepage, click the Action List icon*  $\blacksquare$ .
- *2. Select Personalize Homepage*
- *3. Click Add Tile in the upper right hand corner.*
- *4. Select KCTCS Fluid Development.*
- *5. Select Withdrawal Requests.*
- *6. Click the green Save button in the upper right hand corner. The tile should now be visible on the Campus Solutions Homepage.*
- 4. Select the student from the list.

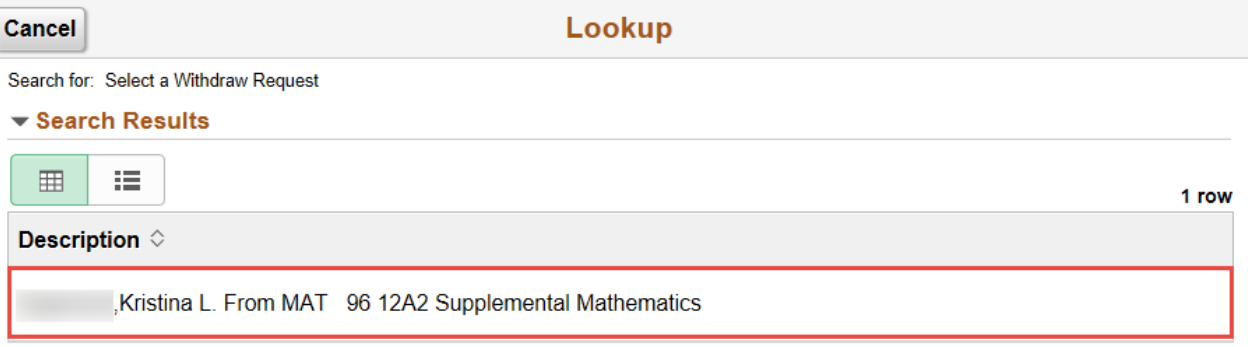

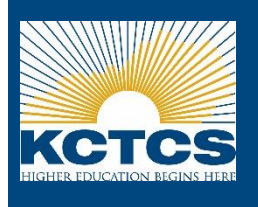

5. The Student's information and reason for withdraw will display. Click on the **Approve** or **Deny** button to approve or deny the request.

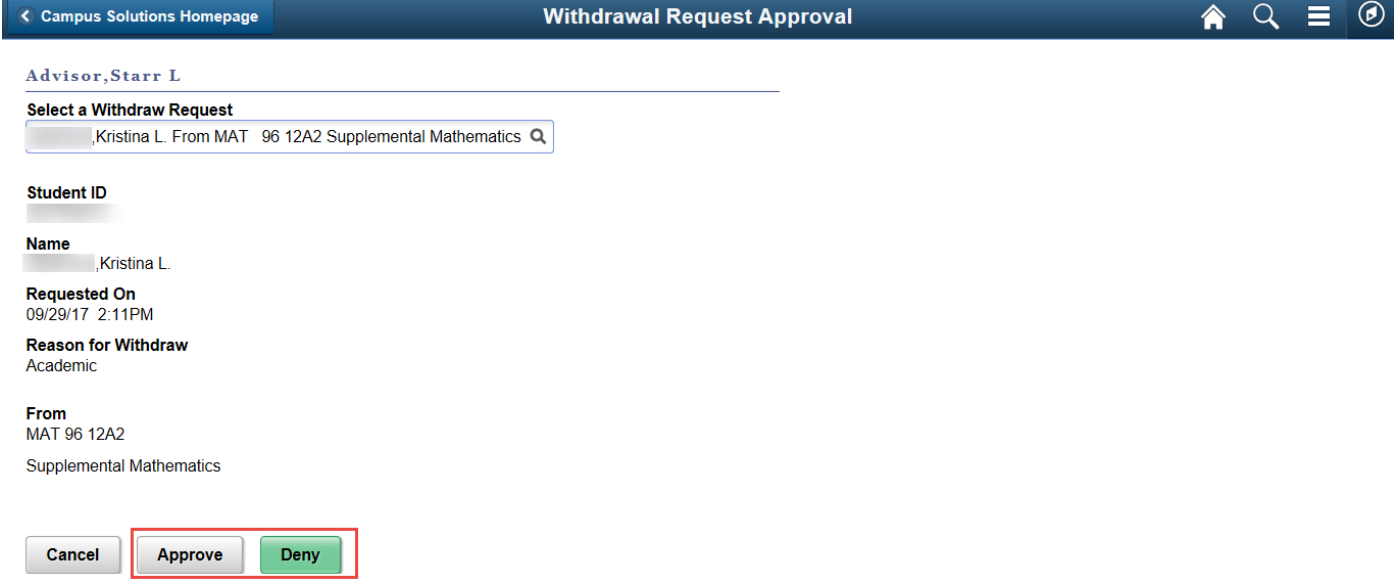

6. A confirmation will display stating the request has been set to **Approved** or **Denied.** Click **OK** to work another request or click **OK** and then **Cancel** to return to the homepage. Selecting Approve or Deny will flag the record with an **"A"** or a **"D"**  where A = Approved by Faculty and D=Denied by Faculty.

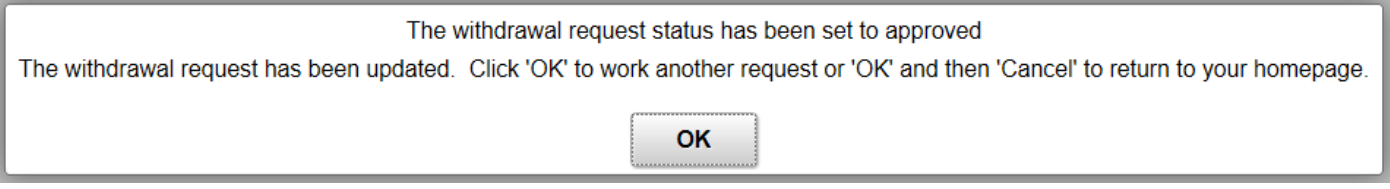

- 7. The student will be notified via email when the request has been approved or denied.
- 8. After the approval or denial is completed by the faculty member, the college will complete the withdrawal and update the record as complete.

## **Faculty Withdraw/Drop Requests Important Information**

- If an approval/denial is marked incorrectly by the faculty member, faculty should contact the records office to have the record fixed.
- If a request is not addressed by faculty within 48 hours, an escalation email will be sent to a designated individual(s). **Please be prompt in addressing Withdrawal Request Approval Emails.**